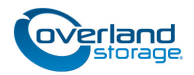

# **Add-on/Spare Disk Drive Instructions**

This document describes how to add new disk drives to or remove and replace an existing disk drive in a SnapServer DX1 or DX2 from Overland Storage. Disks are hot-swappable.

**CAUTION:** While working with the unit, observe standard Electrostatic Discharge (ESD) precautions to prevent damage to micro-circuitry or static-sensitive devices.

IMPORTANT: Because of the SnapServer hot-swap feature, it is not necessary to power down the unit to swap out this part.

# **Register the Add-on Drives**

#### *NOTE: If you are only replacing an existing drive, skip to the next section, ["Prepare the Unit."](#page-0-0)*

When **adding** new drives to your server, you must first register them to activate their warranty. This is normally done at the same time as you register your server. Technical and warranty support are **not available** until this is done:

- **1.** Go to the **Overland Storage** website (http://www.overlandstorage.com/).
- **2.** Select **Service & Support > My Products**.
- **3.** At the [Site Login,](http://support.overlandstorage.com/touchpoint/logIn/login.aspx?ReturnUrl=%2ftouchpoint%2fproducts%2fregisterProduct.aspx) enter your **e-mail address** and **password**, and click GO.
- **4.** Click the Manage Products button.
- **5.** From the Product Selector drop-down list, select the **unit** in which you are installing the extra drives.
- **6.** Click Add a Component.
- <span id="page-0-1"></span>**7.** Enter the drive **information**.
- **8.** For each **additional** drive, click Save & Add Another, then repeat [Step 7.](#page-0-1)
- **9.** When ALL disk drives are registered, click **Save & Exit.**

IMPORTANT: Your warranty certificate will be emailed to you. Follow the instructions included in the email to complete the registration process.

## <span id="page-0-0"></span>**Prepare the Unit**

*NOTE: If you are installing drives into a new SnapServer, skip to the section ["Remove the Drives/Blanks."](#page-1-0)*

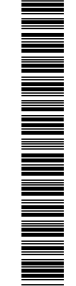

### **Remove the Bezel**

On an installed SnapServer DX appliance, carefully take hold of the front bezel and pull straight out from the appliance until the magnets release. Set it aside.

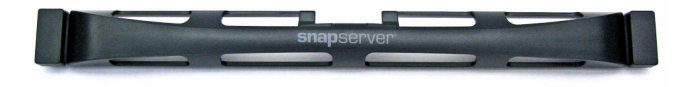

E-mail: Enter Password Enter Remember Me GO<sub>2</sub> Forgot your password? New member?

**MY PRODUCTS** MY : UPPORT REQUESTS MY RMAS Register New | Manage Products

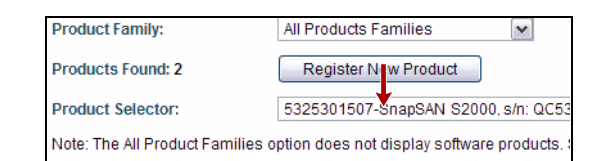

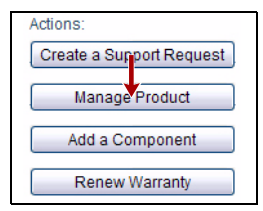

#### <span id="page-1-0"></span>**Remove the Drives/Blanks**

*NOTE: Do not remove the disk drives from their carriers. Doing so voids the drive warranty.*

This process applies to both drive assemblies and blanks:

- <span id="page-1-1"></span>**1.** Press the release **button** on the right side of the carrier.
- **2.** Using the scoop **handle**, pull the assembly out.
- <span id="page-1-2"></span>**3.** Set the **assembly** on an ESD-safe surface.
- **4.** Repeat [Steps 1–](#page-1-1)[3](#page-1-2) for **each** remaining carrier.

#### **Install New Drives**

With the SnapServer in the rack, install the drives as follows:

- <span id="page-1-3"></span>**1.** Position a **drive assembly** in front of an empty **slot**.
- <span id="page-1-4"></span>**2.** Slide the assembly in until the **latch** clicks, locking it in the slot.
- **3.** Repeat [Steps 1–](#page-1-3)[2](#page-1-4) for **all** remaining drive carriers.

IMPORTANT: To maintain proper airflow and cooling, a drive assembly or a blank drive carrier must be installed in *every* slot. No empty slots are allowed.

#### **Attach the Bezel**

- **1.** Position the **bezel** with the with the bezel tabs aligned inside the top and bottom edges of the chassis.
- **2.** Move the bezel toward the appliance until the **magnets** make contact.
- **3.** Verify that the bezel is **aligned** properly and that all the LEDs are visible. On the DX2, the Power panel should also be fully visible.

### **Return Old Parts to Overland**

If this was the replacement of one or more existing drives, follow these steps:

- **1.** Place the **old parts** in the anti-static bags and put them in the replacement part's box.
- **2.** Use an RMA to return the part to **Overland Storage**.

For return shipping details and RMA number, go to: <http://docs.overlandstorage.com/return-instructions>

## **Activate New Drives**

For details on activating any new drives, refer to the *SnapServer Administrator's Guide For GuardianOS 7* on replacing disk drives in the Disks and Units section of Chapter 6.

That section covers both DynamicRAID and Traditional RAID configurations.

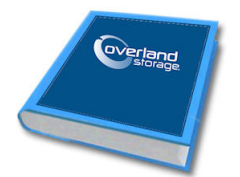

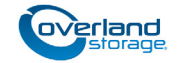

**<http://docs.overlandstorage.com/support>**

You can get additional technical support on the Internet at the **[Overland Storage SnapServer web page](http://docs.overlandstorage.com/snapserver)**, or by contacting Overland Storage using the information found on the **[Contact Us](http://docs.overlandstorage.com/support)** page on our web site.

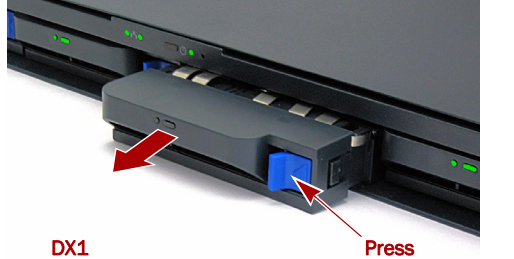

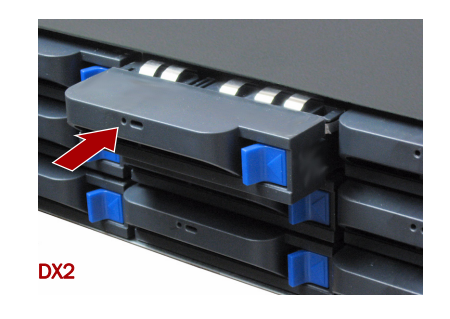

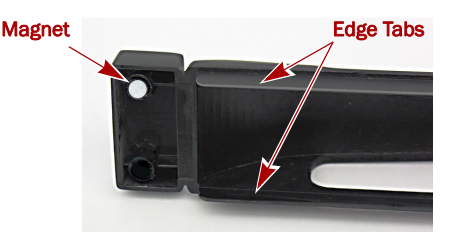

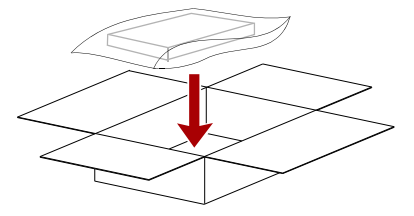